# 生源地助学贷款毕业生网上申请毕业确认操作流程及注意事项

一、直接输入网址(https://sls.cdb.com.cn/)进入国家开发银行贷款信息系统。

如弹出"证书错误:导航已阻止"的提示,只需点击"继续浏览此网站(不推荐) 即可进入国家开发银行贷款信息系统。

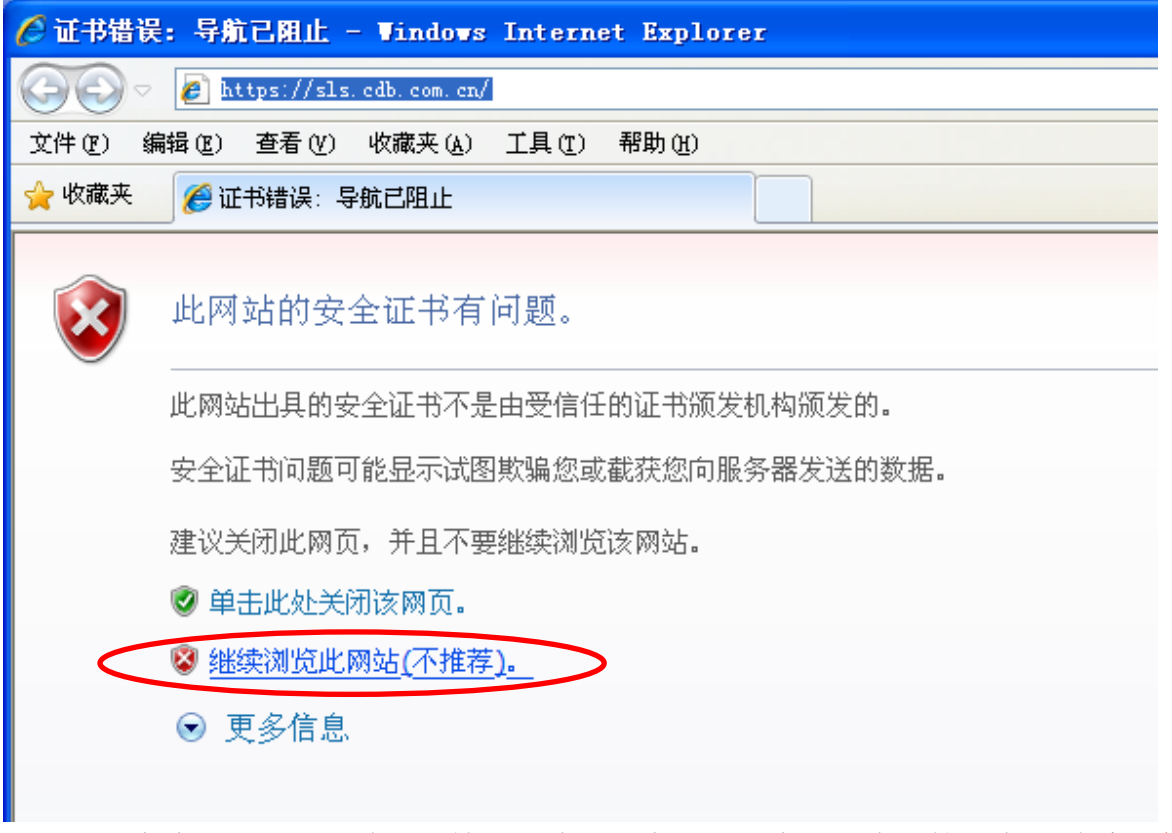

如果发生账号、密码遗忘的情况,请毕业生自行与生源地资助管理中心联系(联系 电话详见登陆下方《**3.**各分行及资助中心联系方式》)。

#### 二、国家开发银行贷款信息系统学生在线服务系统登录界面如下图所示:

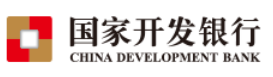

提示: 若您使用的是IE10版本及以IE10为核心 ■ 的浏览器,请将浏览器设置成兼容性视图,并 重启浏览器后再登录。

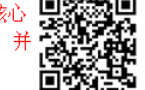

生源地助学贷款介绍

O 搜索推荐

生源地助学贷款是金融机构向学生入学户籍所在地区的家庭经 济困难的学生发放的助学贷款。学生和家长(或其他法定监护人) 为共同借款人,共同承担还款责任。学生可向当地县级教育行政部 门咨询具体申请办理生源地信用助学贷款的相关事宜。

目前已经开展生源地助学贷款的省份有: 山西省、内蒙古自治 区、江苏省、安徽省、江西省、青岛市、山东省、湖北省、湖南省、 广西壮族自治区、海南省、重庆市、四川省、贵州省、云南省、陕 西省、甘肃省、青海省、宁夏回族自治区。

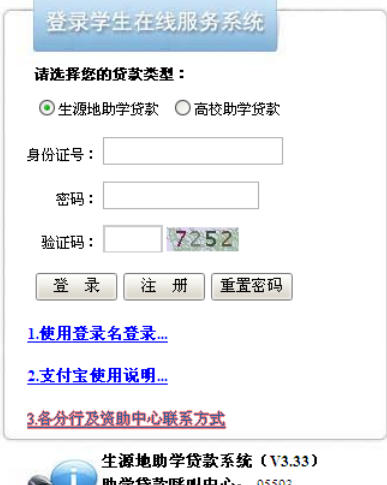

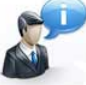

学贷款呼叫中心: 95593 工作时间: 周一至周五 上午8:30-11:30 下午13:30-17:30 三、点选"生源地助学贷款",并输入身份证号、密码等相关信息,登录学生在线服务

### 系统,也可以选择使用登录名、密码登录的方式登录系统。

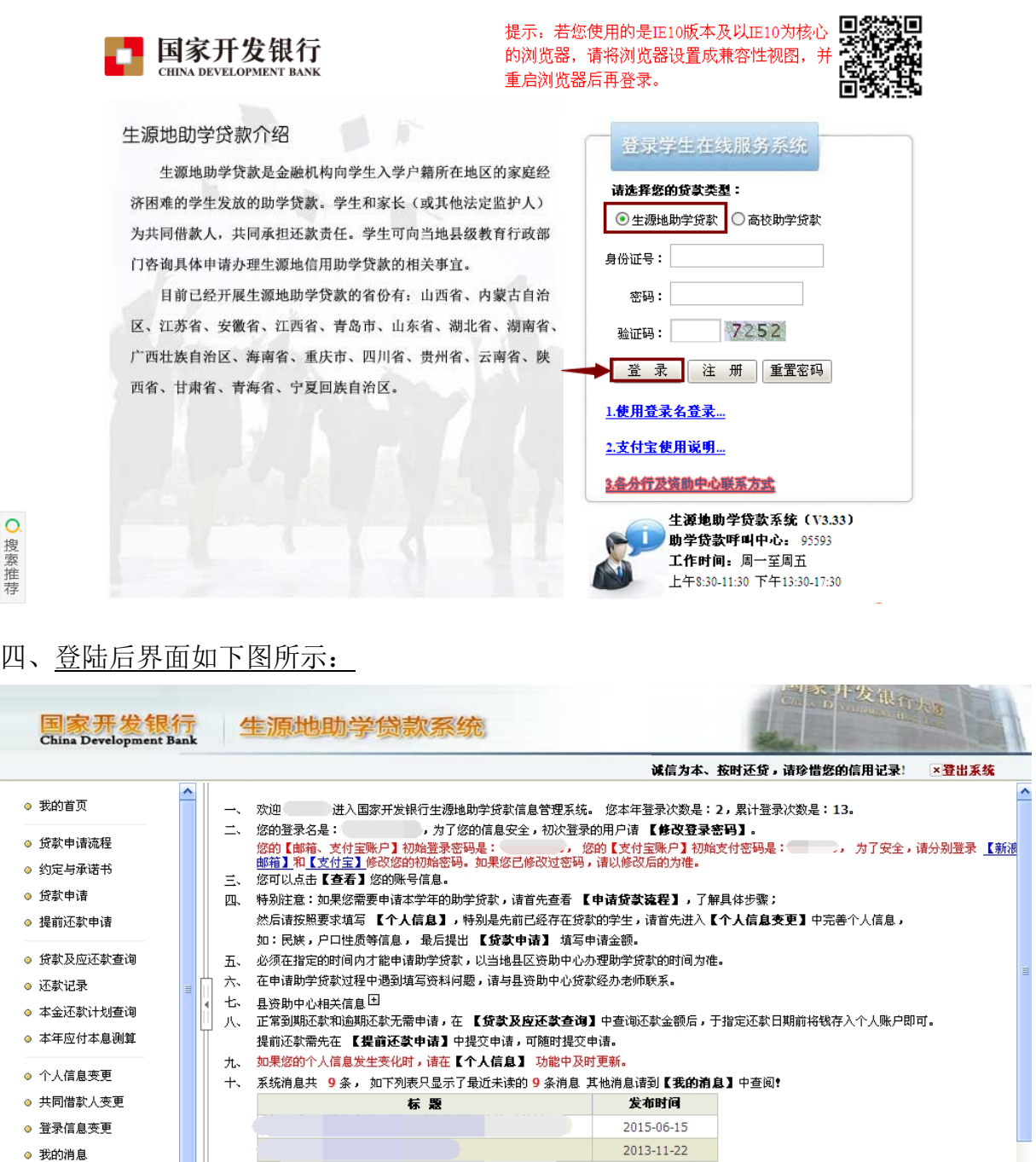

五、点击左侧菜单中的"个人信息变更",检查基本信息、通讯信息、就学信息、家庭 信息、就业信息、联系人信息和其他信息,进行修改或补充,保证信息完整、真实,以 便生源地县学生资助管理办公室和学校能及时联系贷款学生,告知还款情况,维护贷款 学生权益。贷款学生毕业后,如联系方式或工作单位发生变更,可随时进入学生在线服 务系统进行个人信息维护。

● 个人账户变更

● 毕业确认申请

2013-07-25

 $2013 - 07 - 16$ 

2013-07-16

注意:(1)打星号的选项为必填项,要求学生按要求完善基本信息。

(2)通讯信息:联系电话,手机,QQ 号码应填写本人信息,要求正确填写, 个人通讯信息不能与联系人通讯信息相同,否则不予通过毕业确认。

(3) 就学信息: <mark>院系名称(不是高校名称)必须填写为各学院全称、专业</mark>

名称要求填写全称,学号,学制确保填写正确。

(4)家庭信息:请按要求详细填写到乡镇(街道)和门牌号。

(5) 就业信息: 若暂未就业, 可填写家庭住址或学校地址, 并及时更新。

(6) 联系人信息: 不能填写本人信息, 应填写监护人的信息, 联系电话, 手 机号也不能填写本人信息,应填写监护人信息。联系人通讯信息不能与个人通讯信息相 同,信息不全不予通过毕业确认。

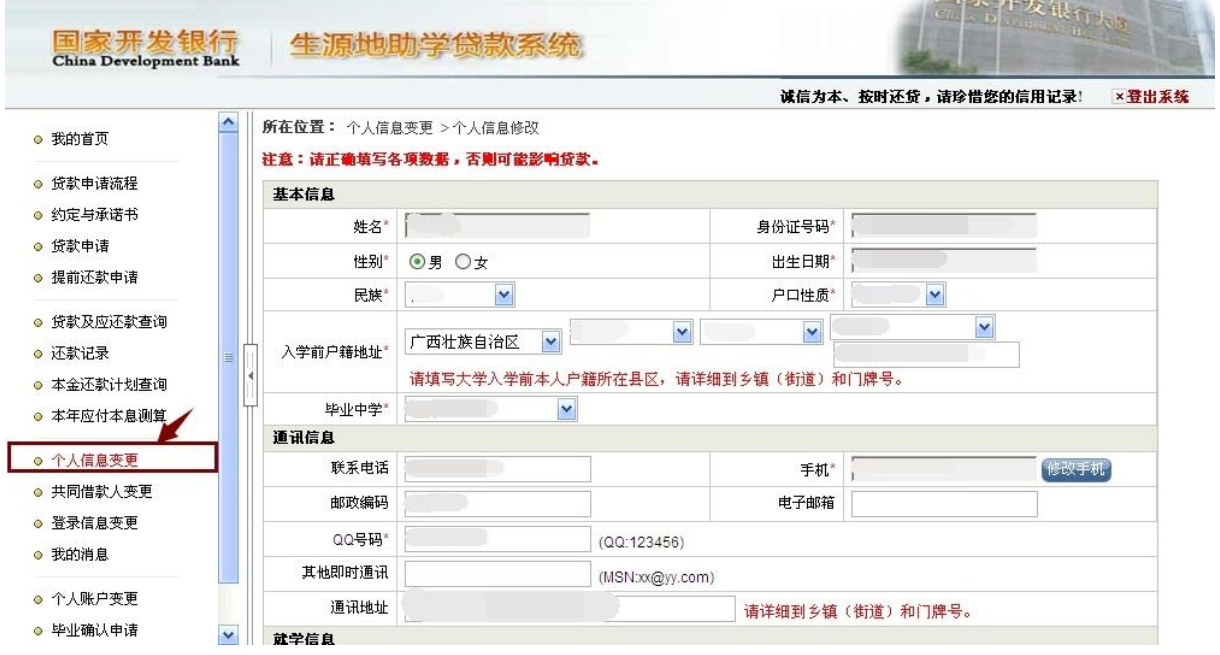

#### 六、对"个人信息"进行修改或补充后,需点击页面下方的"提交"完成信息变更。

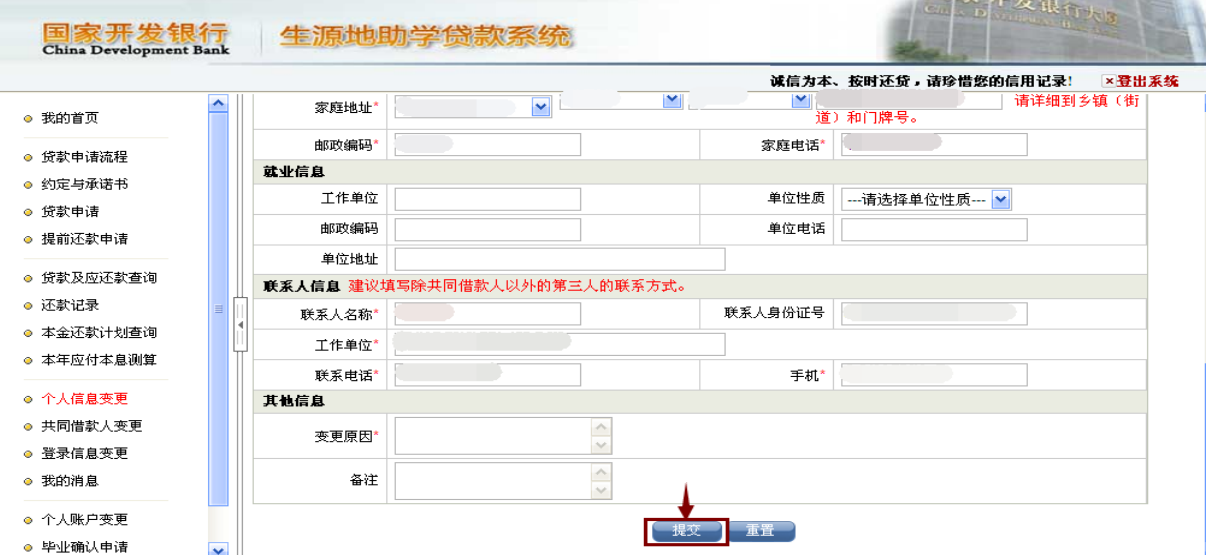

七、点击左侧菜单中的"毕业确认申请",查看各项信息,特别是个人学籍、联系方式、 贷款信息等重要信息,如个人信息需要更新,具体操作详见第五项和第六项(个人信息 变更);如贷款信息有误,需联系经办贷款的县学生资助管理办公室(详见附件 2),协 商解决。

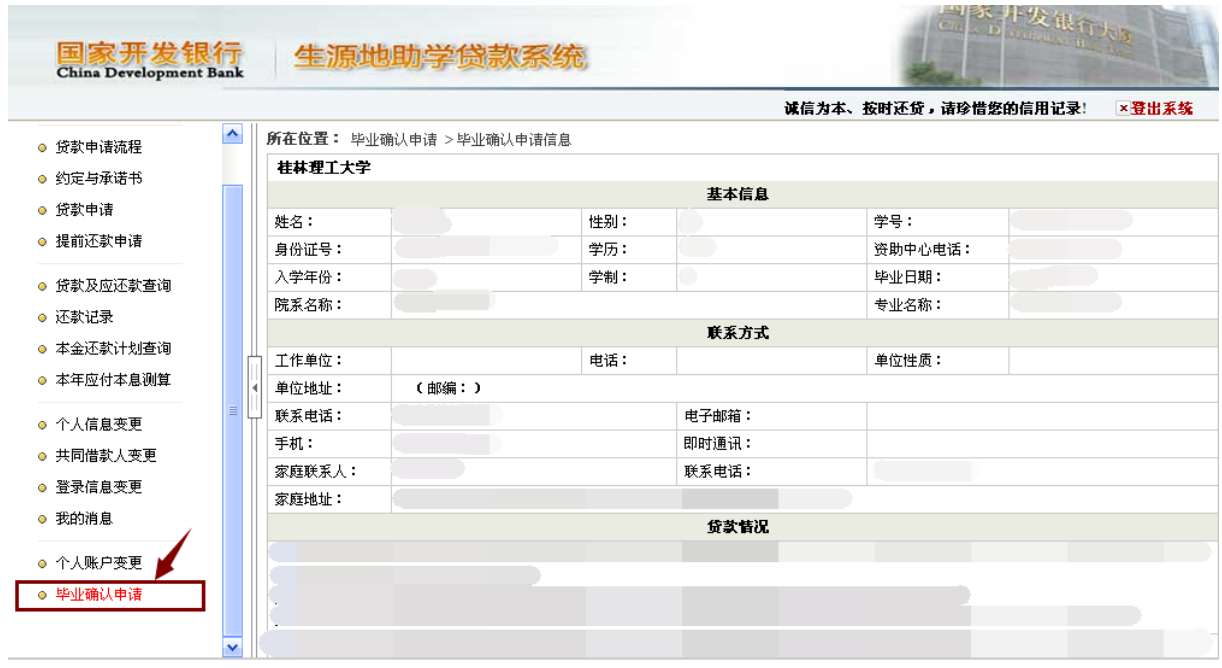

## 八、如各项信息确认无误,点击页面下方的"申请",完成提交毕业确认申请。

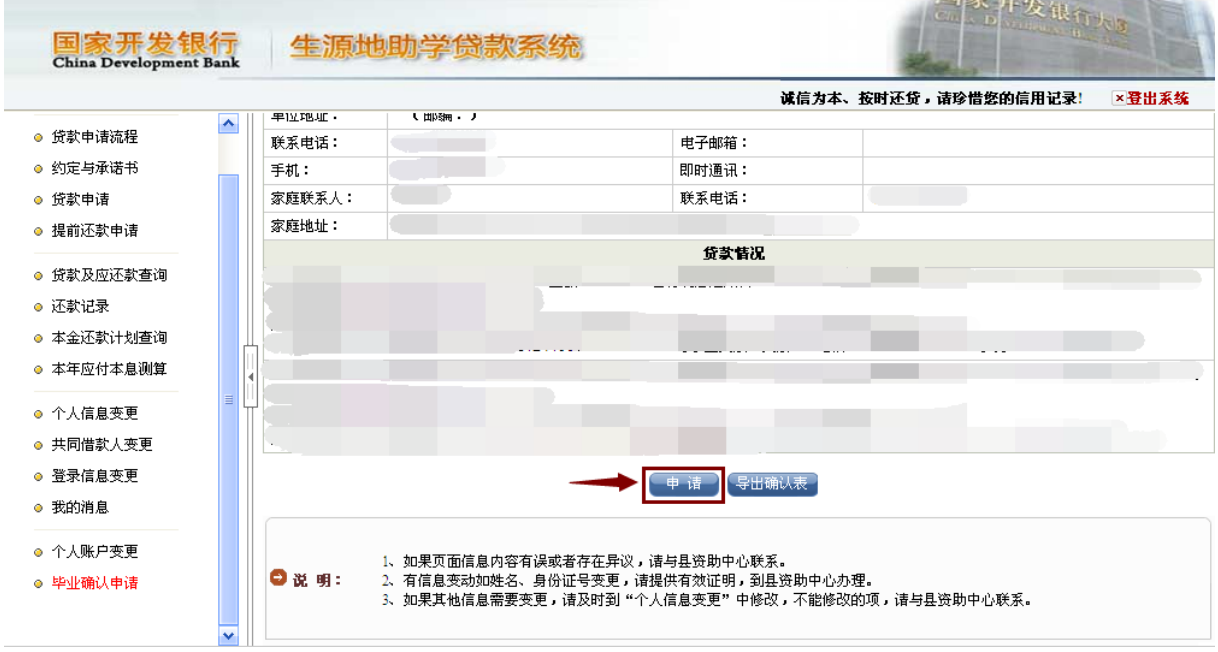

九、<u>贷款学生毕业后,应在<mark>每年 11 月 30 日前</mark>点击左侧菜单中的"贷款及应还款查询",</u>

查看最近应还款信息,按时足额偿还贷款,保持个人良好信贷记录。

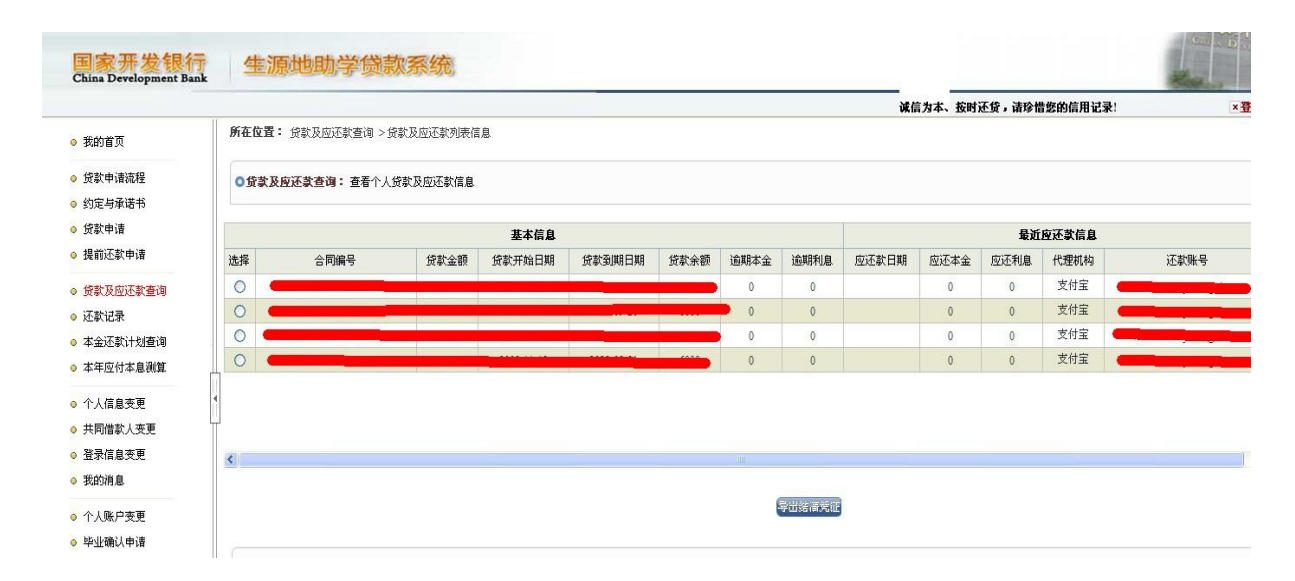